## イーサネットアドレスの調べ方<Mac編>

「明治大学総合情報ネットワーク(MIND)利用申請書」の作成に必要な、イーサネットアドレスの調べ方 をご案内します。

イーサネットアドレスは、物理アドレス、MACアドレス、アダプタアドレスとも言います。

- 1.「アップルメニュー(リンゴのマーク)」より「システム環境設定」を選択してください。
- 2.「システム環境設定」ウィンドウが開くので、「インターネットとワイヤレス(ネットワーク)」欄より 「ネットワーク」のアイコンをクリックしてください。
- 3.「ネットワーク」ウィンドウが開くので、左側の一覧から「Ethernet」をクリックして、右下にある 「詳細」ボタンをクリックします。

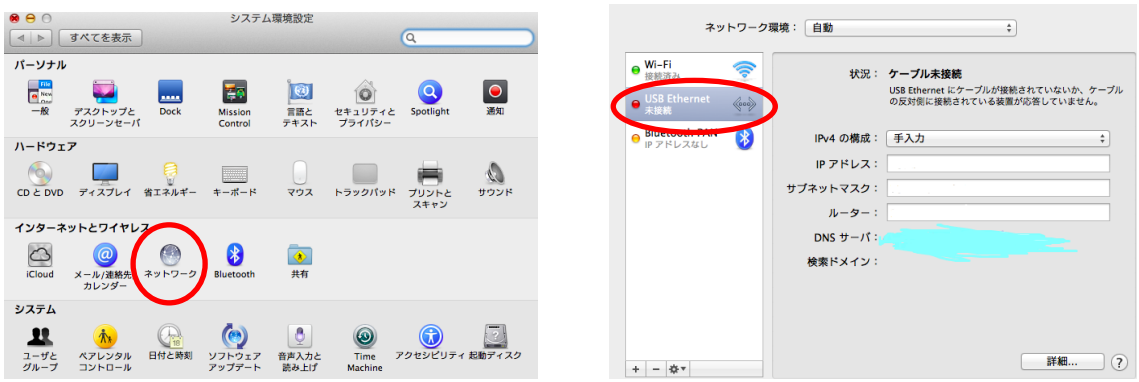

4. 続いて表示されるウィンドウから「ハードウェア」タブをクリックします。

「ハードウェア」ウィンドウが開き、『MACアドレス』と表示されている英数字12ケタがイーサネット アドレスになります。こちらを申請書に記入してください。

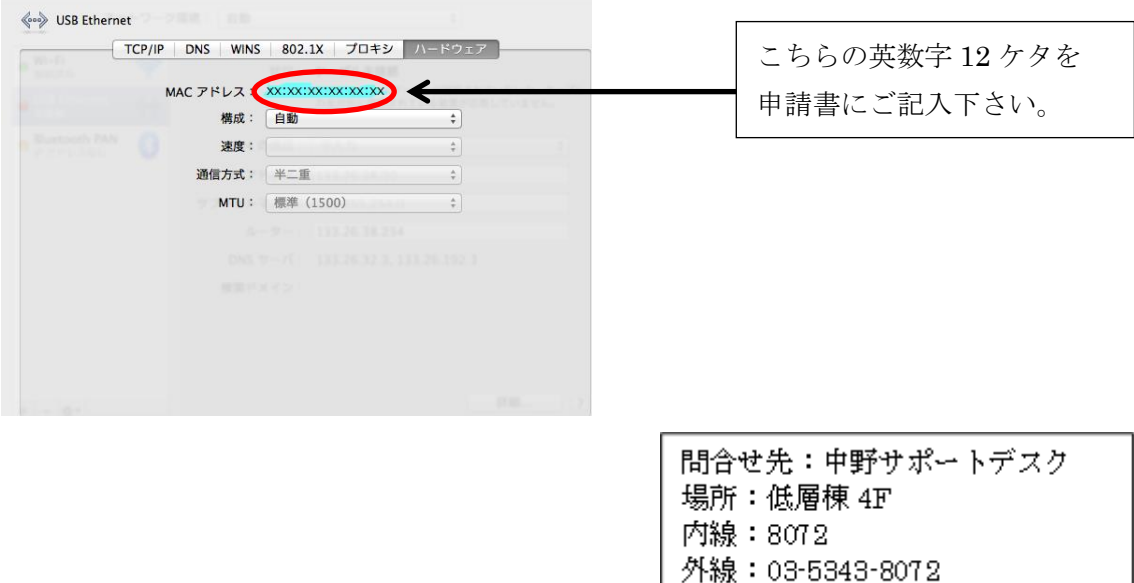